# Active DirectoryおよびRV34xルータを使用した リモート認証およびログインガイダンス

### 目的 Ī

この記事では、Cisco RV34xシリーズルータでWindows Active Directory(AD)を使用してリモート 認証を設定する方法について説明します。また、潜在的なログインエラーを回避するための情報 も提供されます。

## 概要

Ī RV34xルータでサービス認証設定を設定する場合は、外部認証方式を選択する必要があります。

デフォルトでは、RV34xシリーズルータの外部データベースプライオリティは RADIUS/LDAP/AD/Localです。ルータにRADIUSサーバを追加すると、Webログインサービスや その他のサービスは、RADIUS外部データベースを使用してユーザを認証します。Webログイン サービス専用の外部データベースを有効にし、別のサービス用に別のデータベースを設定するオ プションはありません。ルータでRADIUSが作成され、有効になると、ルータはRADIUSサービス をWebログイン、サイト間VPN、EzVPN/3rd Party VPN、SSL VPN、PPTP/L2TP VPN、および 802.1xの外部データベースとして使用します。

Windowsを使用している場合、Microsoftは内部ADサービスを提供します。ADには、ユーザ、デ バイス、ポリシーなど、ネットワークに不可欠な情報がすべて保存されます。管理者は、ネット ワークを作成および管理するための単一の場所としてADを使用します。相互接続された複雑な異 なるネットワークリソースを一元的に扱いやすくします。

設定が完了すると、承認されたユーザは外部ADオプション(Windows Server OSに存在)を使用 して認証を行い、RV34xルータ上の特定のサービスを使用できます。権限のあるユーザは、その タイプの認証を使用するために必要なハードウェアとソフトウェアがある限り、提供された機能 を使用できます。

## 該当するデバイス |ソフトウェアバージョン

- RV340 |1.0.03.16
- RV340W |1.0.03.16
- RV345 |1.0.03.16
- RV345P |1.0.03.16

## 目次

- <mark>識別名の値の特定</mark>
- Active Directoryのユーザグループの作成
- RV34xルータでのActive Directoryの詳細の追加
- <u>完全な名前フィールドからスペースを取らないとどうなりますか。</u>

## 識別名の値の特定 Ī

Windows 2016サーバのActive Directoryユーザーとコンピューターの管理インターフェイスにアク セスします。Usersコンテナフォルダを選択し、マウスを右クリックして[プロパティ]を開きます

#### 。後でRV34xルータのUser Container Pathフィールドで使用するDistinguishedNameの値を書き 留めます。

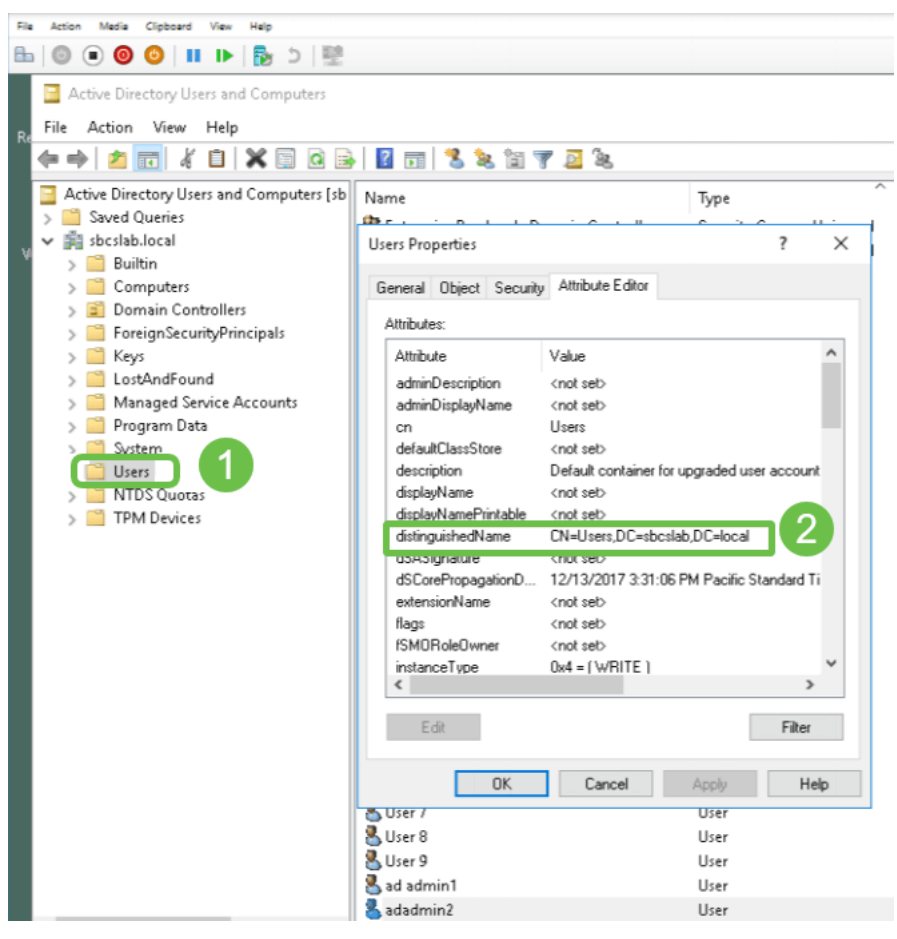

## Active Directoryのユーザグループの作成

## 手順 1

RV34xシリーズルータにログインします。[System Configuration] > [User Groups]に移動します。

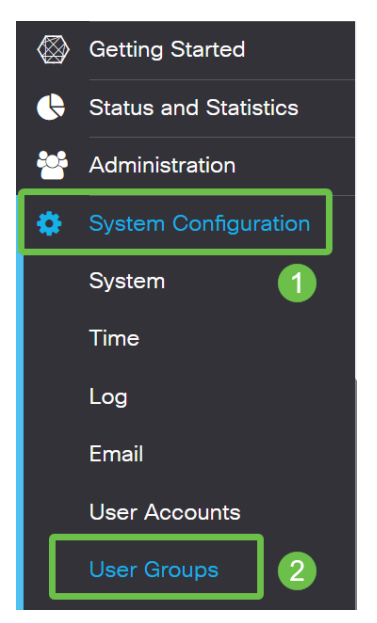

## 手順 2

[+]アイコンをクリックします。

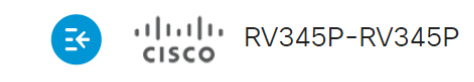

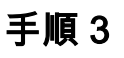

### グループ名を入力します。[Apply] をクリックします。

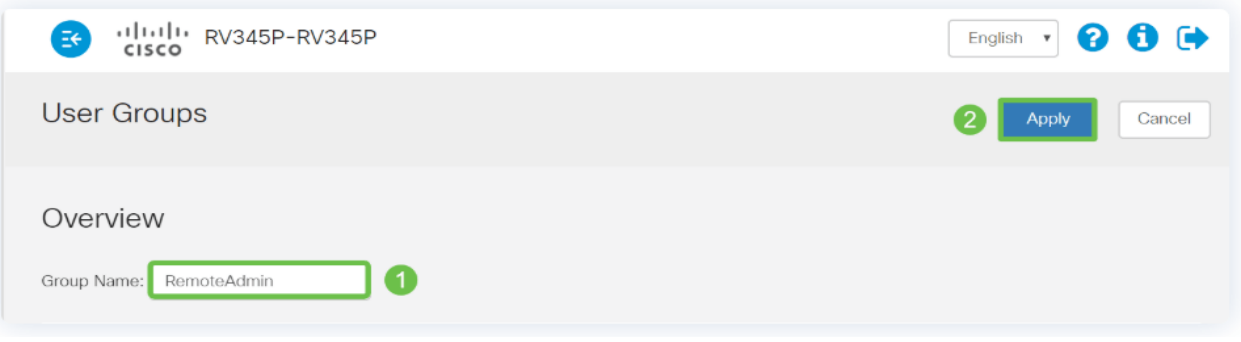

この例では、RemoteAdminユーザーグループが作成されています。

### 手順 4

新しいユーザグループの横にあるチェックボックスをクリックします。編集アイコンをクリック します。

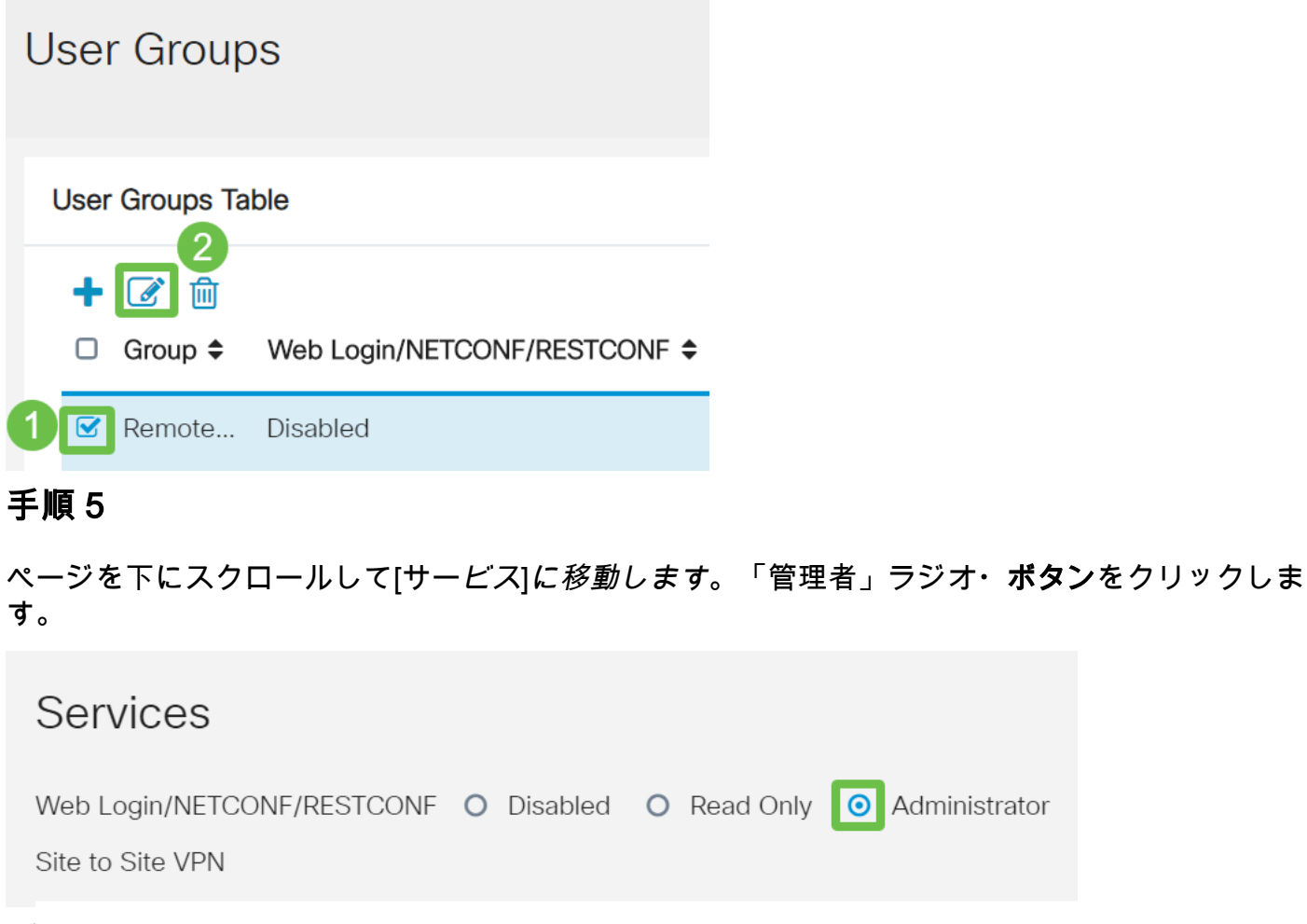

手順 6

[Apply] をクリックします。

Cancel **Apply** 

## ステップ7

#### 新しいユーザグループが管理者権限で表示されます。

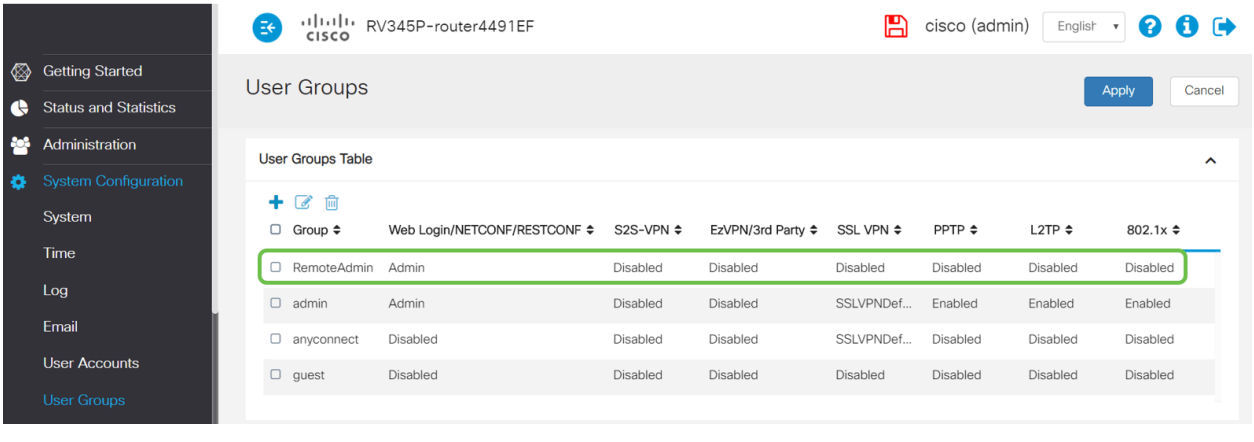

## RV34xルータでのActive Directoryの詳細の追加

## 手順 1

[システム構成] > [ユーザーアカウント]に移動します。ADオプションを選択し、編集アイコンを クリックして、ADサーバの詳細を追加します。

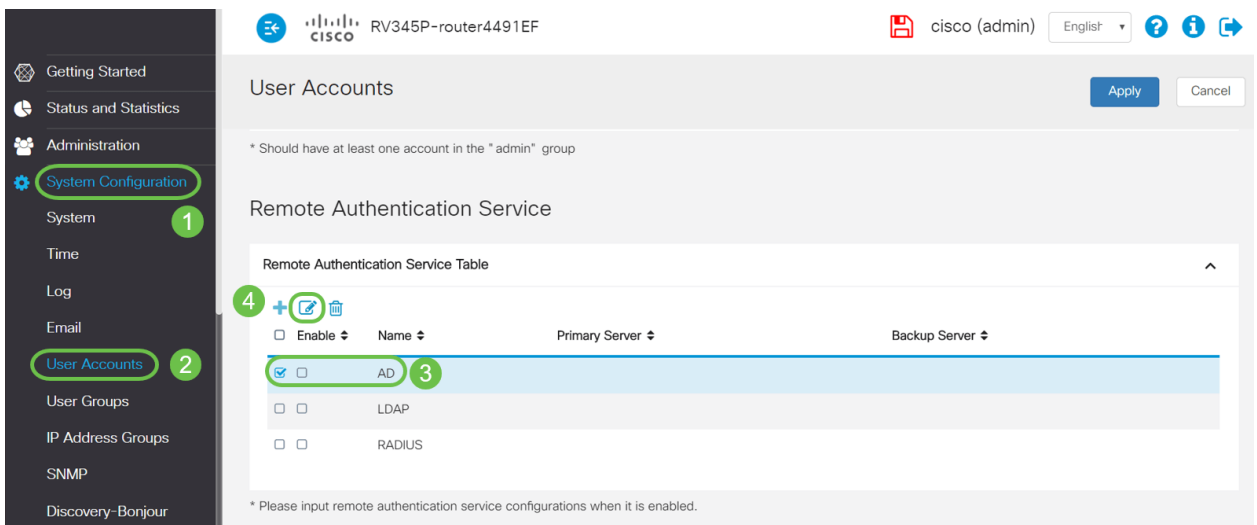

## 手順 2

[AD Domain Name]、[Primary Server]、[Port]、および[User Container Path]の詳細を入力します 。[Apply] をクリックします。

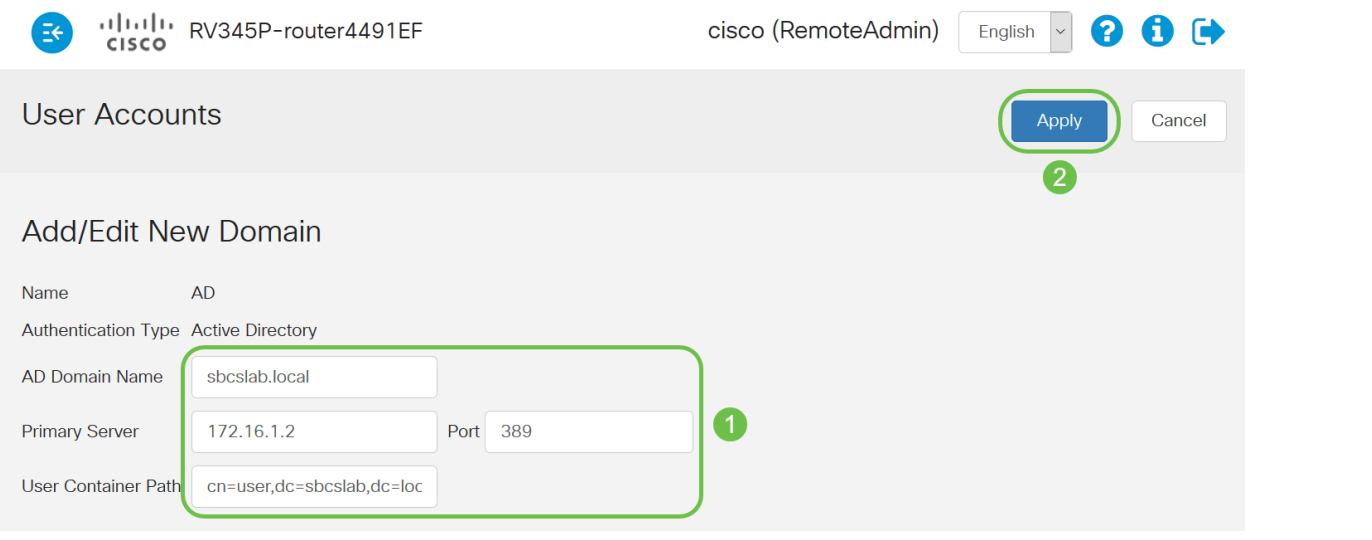

注:この記事の「識別名の識別」セクションで、Windowsサーバから取得したユーザコンテナパ スの詳細を入力する必要があります。

この例では、詳細はCn=user,dc=sbcslab,dc=localです。Lightweight Directory Access Protocol(LDAP)サーバのデフォルトのリスニングポートは389です。

## 手順 3

ADで、ユーザグループが設定され、ルータのユーザグループ名と一致していることを確認します 。

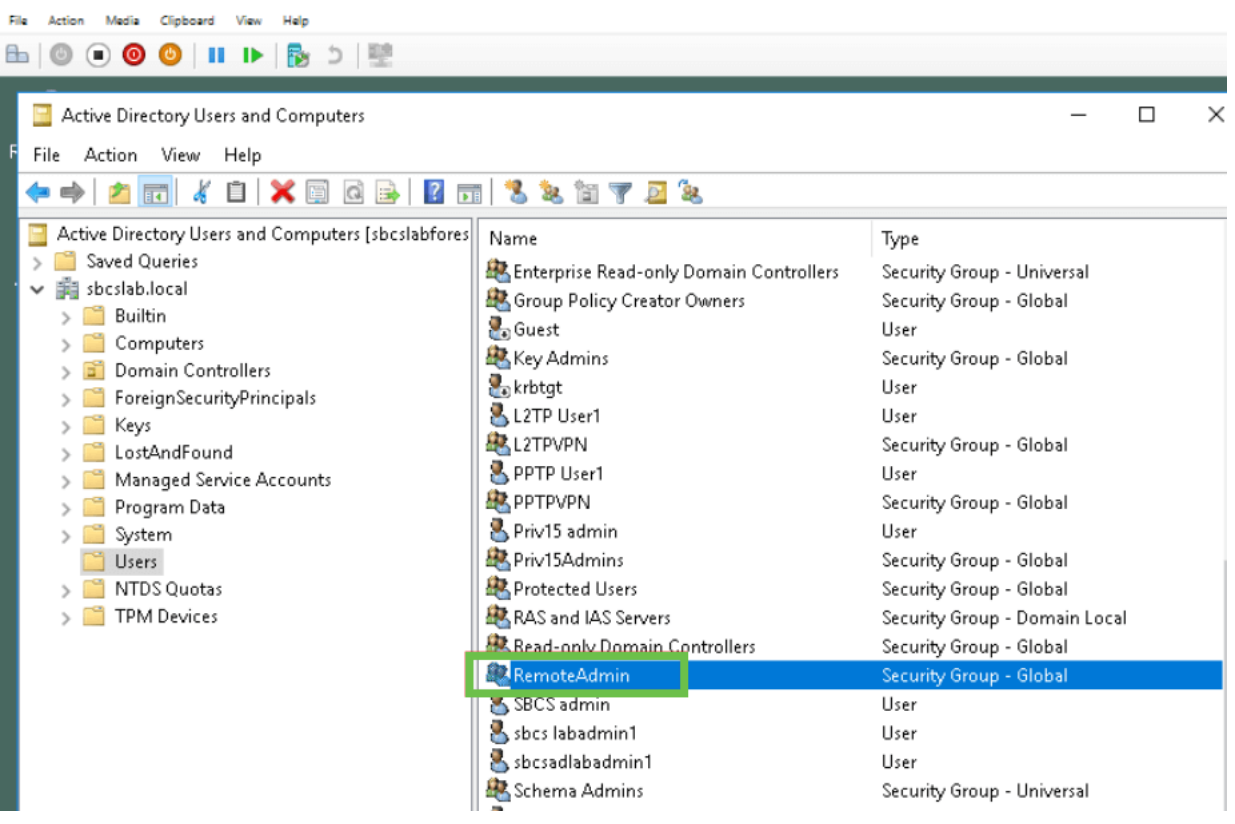

### 手順 4

[New Object - User]で、[First name]、[Initials]、[Last name]を入力します。[Full name]フィールド は自動的に入力され、姓と名の間のスペースが表示されます。

[フルネーム]ボックスの名と姓の間のスペースを削除する必要があります。削除しないと、正しく ログインできません。

#### 次の図は、削除する必要があるフルネームのスペースを示しています。

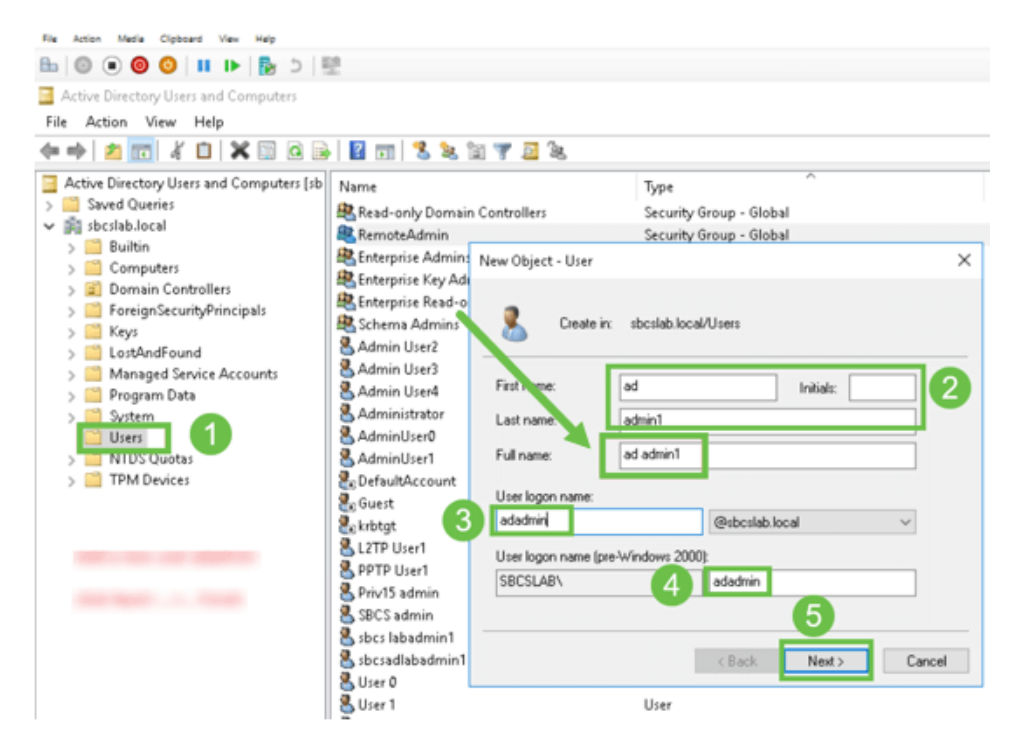

### 手順 5

手順を繰り返して、別のユーザを作成します。ここでも、自動的に作成されたスペースを削除し て[フルネーム]フィールドを変更する必要があります。[次へ]をクリックして、パスワードを設定 し、ユーザの作成を終了します。

次の図は、フルネームのスペースが削除されたことを示しています。ユーザを追加する正しい方 法は次のとおりです。

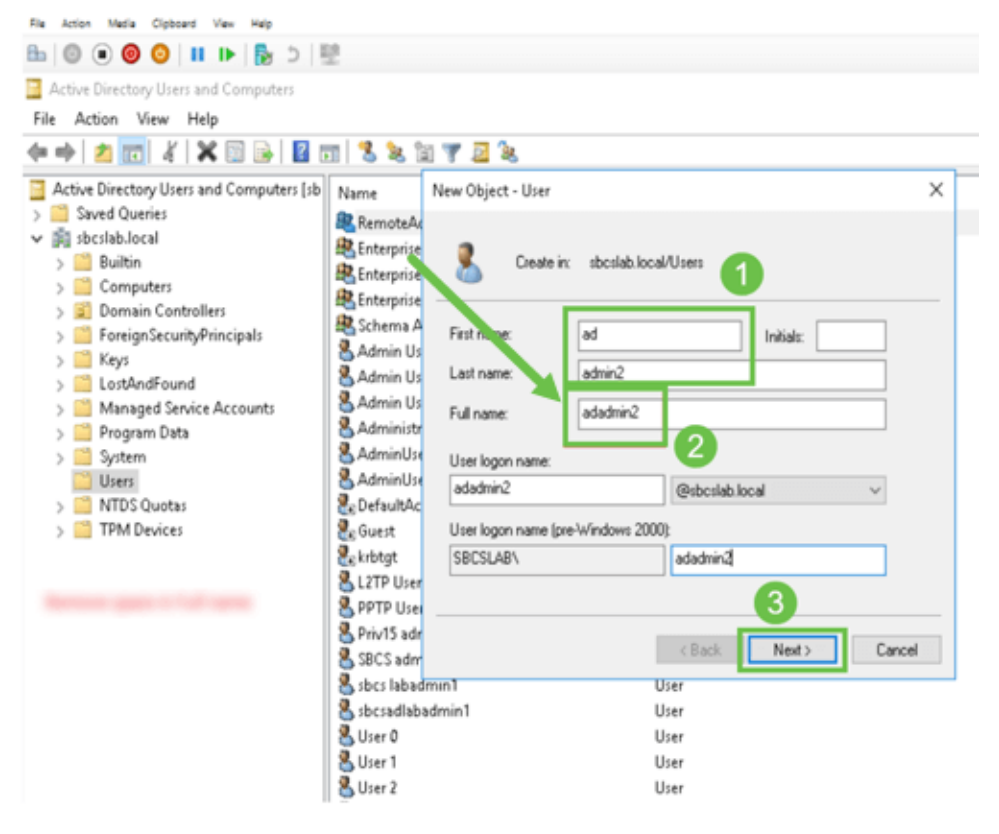

#### [Users]リストには、新しく追加されたユーザの詳細が両方とも表示されます。

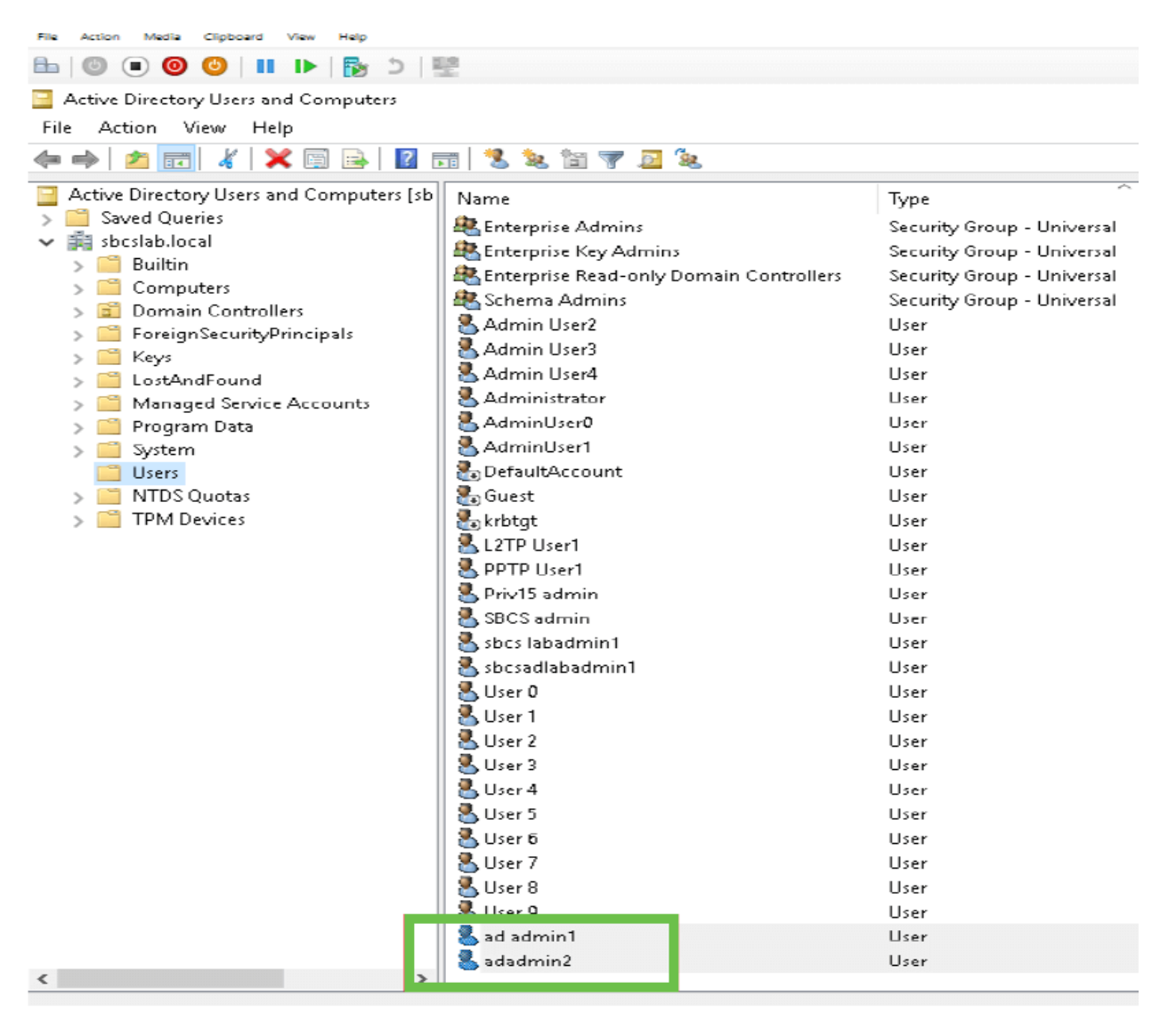

## ステップ7

ad admin1は姓と名の間にスペースを表示します。このスペースが修正されていない場合、ログ インは失敗します。このエラーはデモ用に残されています。スペースを残さないでください。 adadmin2の例が正しいです。

表示するには、ad admin 1ユーザ名を右クリック*し、[プロパテ*ィ]オプションを**選択**します。次に 、[オブジェク**ト]タブ**に移動し、オブジェク*トの正規名の詳細を確認*します。

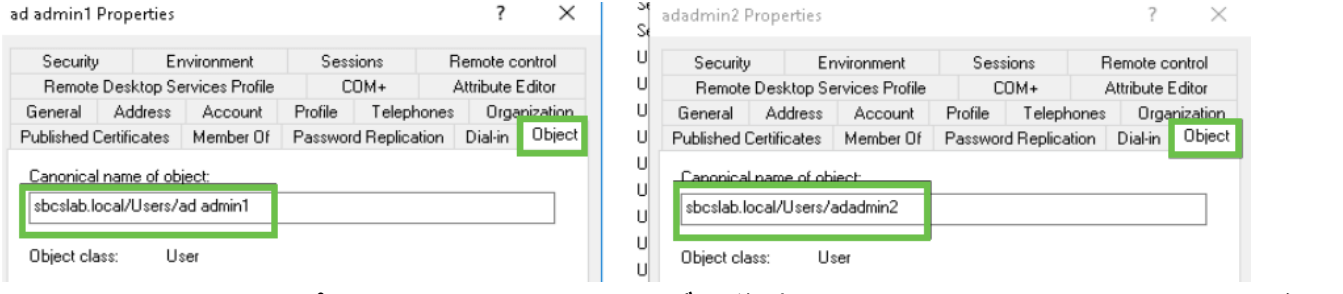

また、[Properties]オプションの[Member Of タブに移動することにより、これらのユーザ名の[ Domain Users]および[RemoteAdmin]の詳細を確認できます。

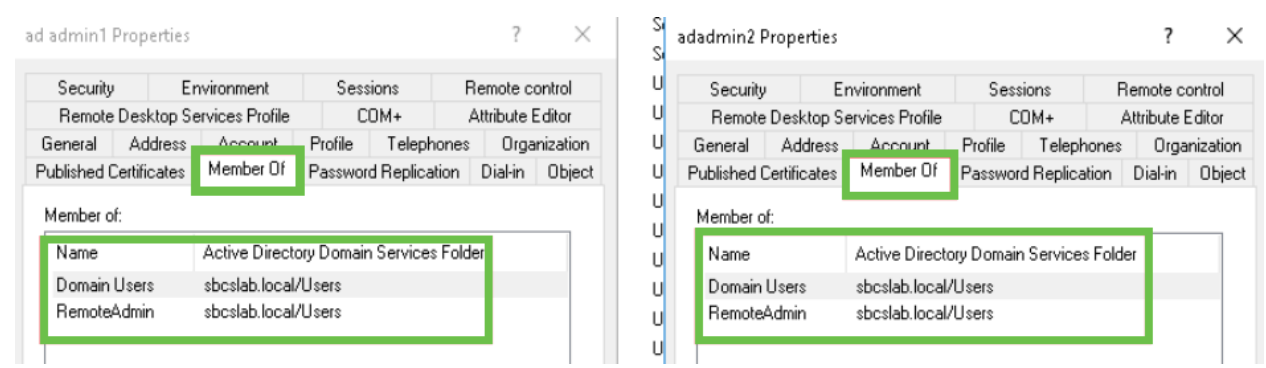

### [Attribute Editor]タブに移動し、それらのユーザ名のDistinguishedName値を確認します。

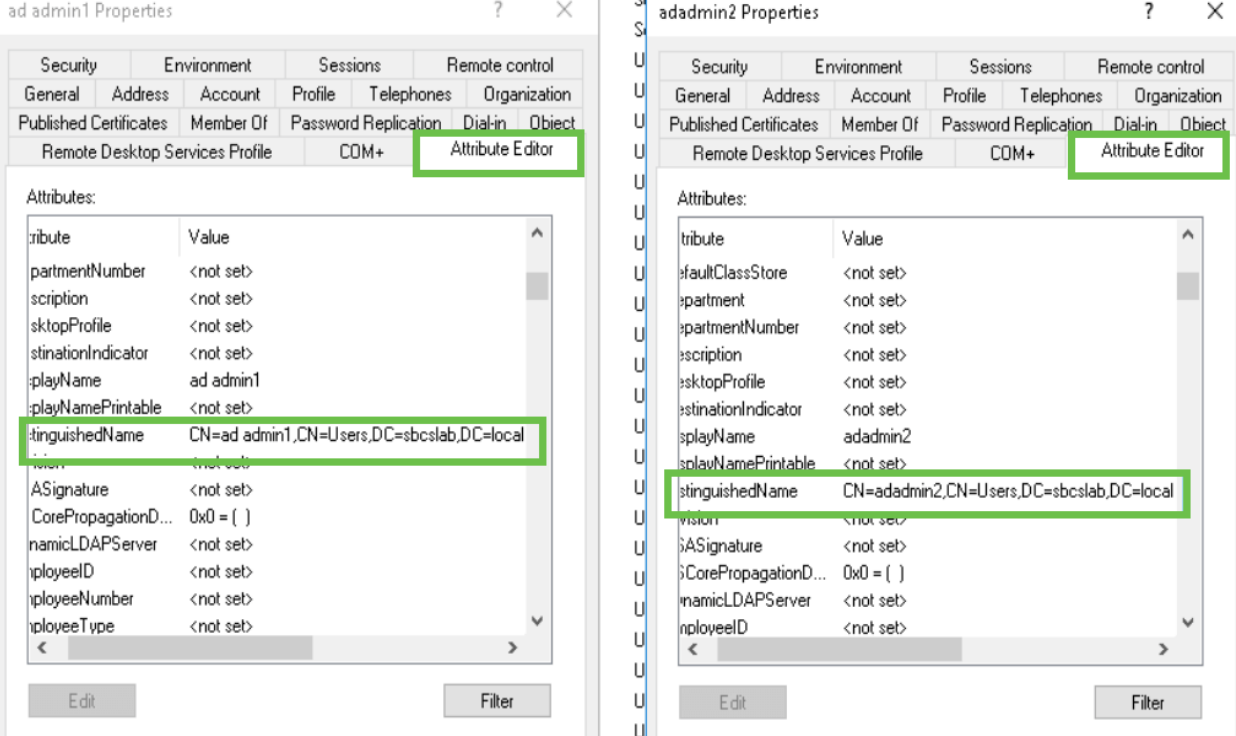

### 手順 8

User logon name(この場合はadadmin2)を使用してログインすると、ログインが正常に行われた ことが分かります。

## 手順 9

次のスクリーンショットに示すように、パケットキャプチャの詳細を確認できます。

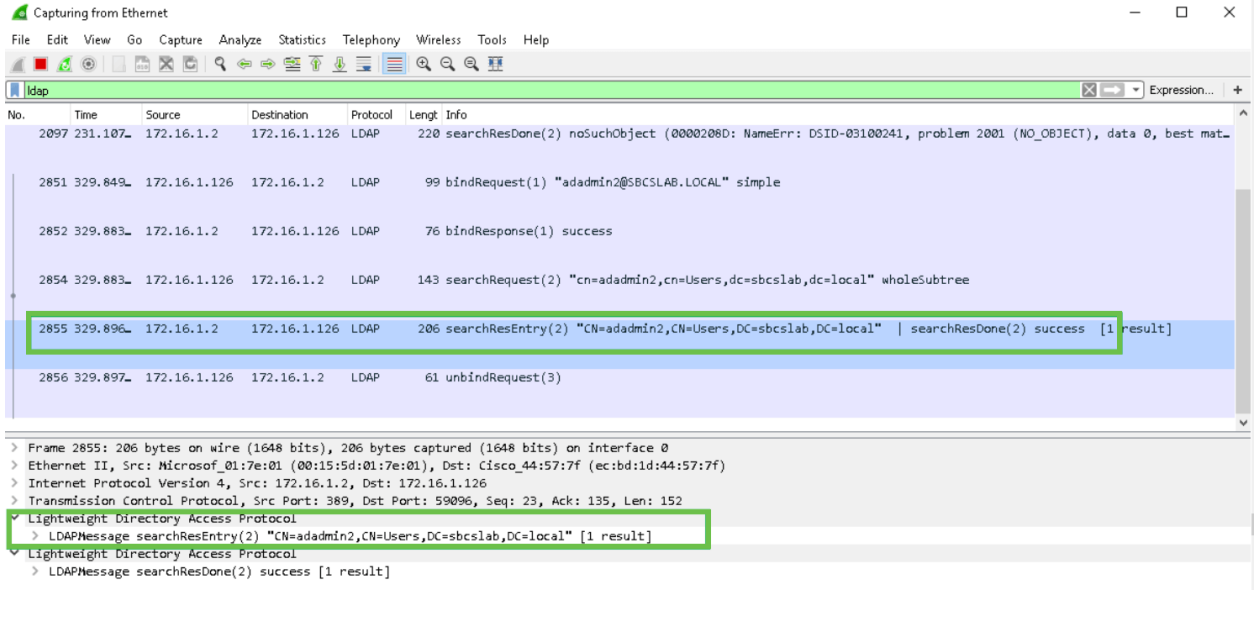

## 完全な名前フィールドからスペースを取らないとどうなりますか

 $\bullet$ Ξ

ユーザーログオン名を使用しようとすると、adadminが表示され、Lightweight Directory Access Protocol(LDAP)サーバーはオブジェクトを返すことができません。この場合はad admin1にスペ ースが入っています。次のスクリーンショットに示すように、パケットをキャプチャすると、そ の詳細が表示されます。

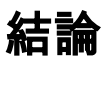

これで正常に完了し、RV34xルータのActive Directoryを介したリモート認証のログイン失敗を回 避できました。